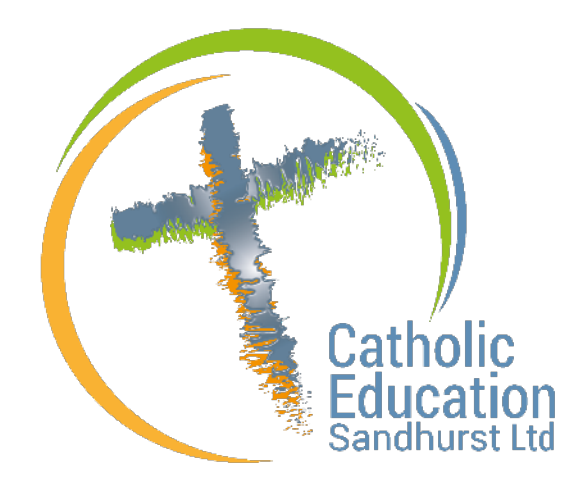

# Teacher Accreditation Platform (TAP)

User Manual - Learner (Teacher)

# **Table of Contents**

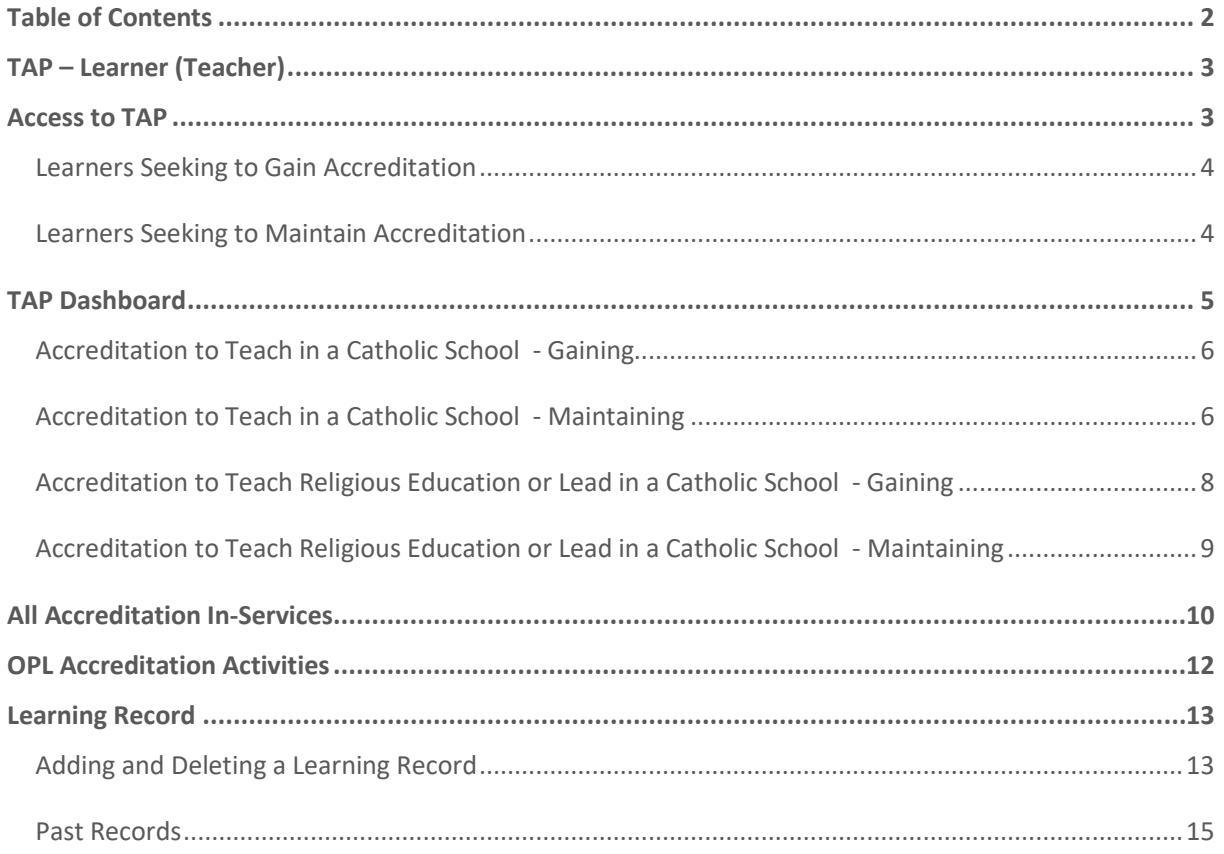

# **TAP – Learner (Teacher)**

## **Access to TAP**

#### **Access to TAP is via the CEVN website.**

> Login to<https://cevn.cecv.catholic.edu.au/Sand>

(You will need your C Number and Password – please contact your school administrator if you require assistance with confirming your C Number)

 Click Teacher Accreditation Platform (TAP) on the CEVN Homepage to view your TAP Dashboard

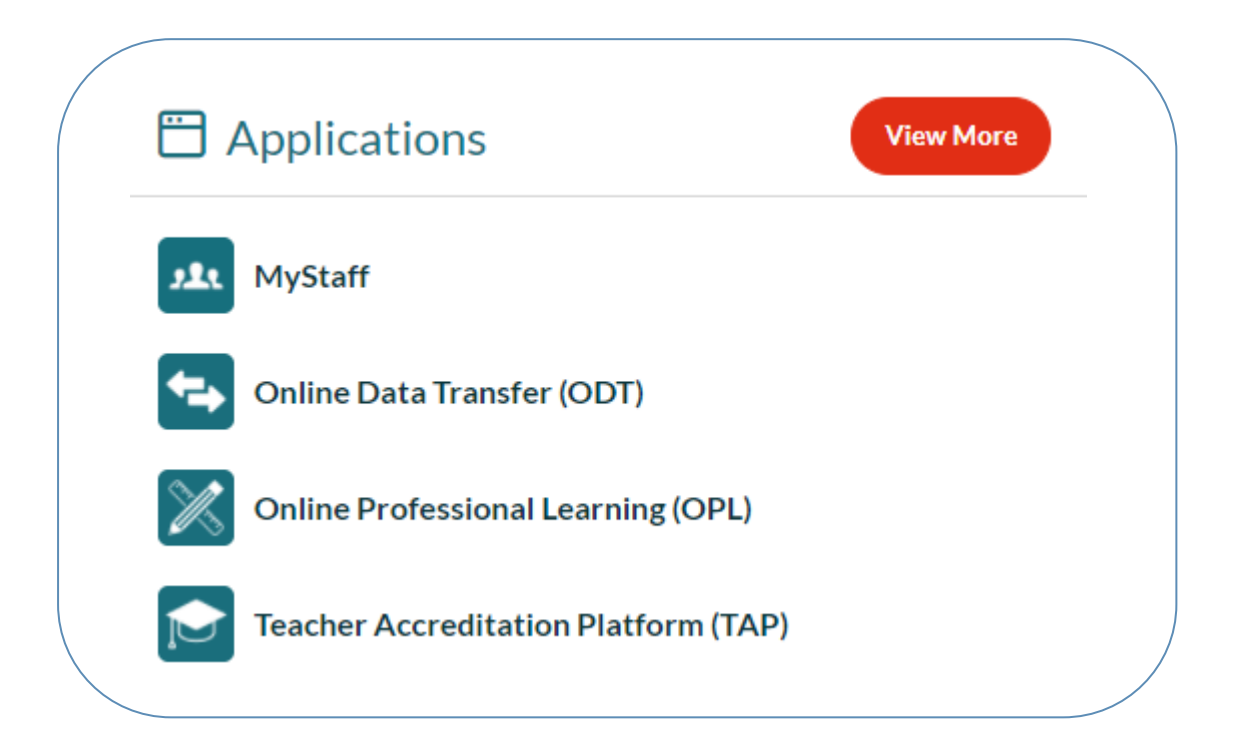

#### **Access to TAP is also available by the following options:**

- $\triangleright$  Click LINK TO TAP in the Menu on your OPL Dashboard
- ▶ Clic[k https://www.ceosand.catholic.edu.au/employment/accreditation](https://www.ceosand.catholic.edu.au/employment/accreditation) to access the Catholic Education Sandhurst Ltd website

## **Learners Seeking to Gain Accreditation**

If you are applying to gain Accreditation, your TAP Dashboard will prompt you to select the level of Accreditation you are working towards, by clicking on the drop down arrow and choosing from the following options:

- Gaining Accreditation to Teach in a Catholic School
- Gaining Accreditation to Teach RE or Lead in a Catholic School

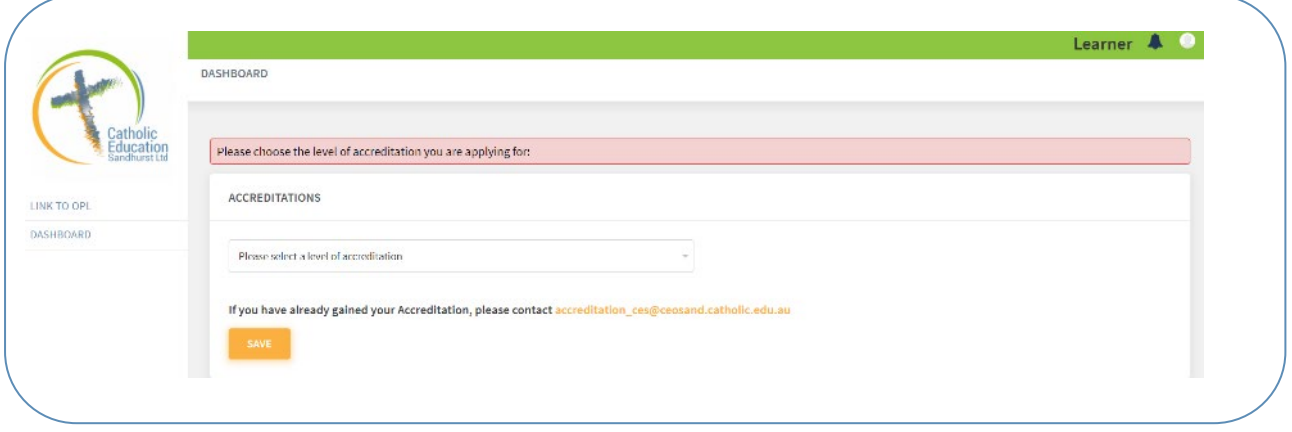

Once you have selected the relevant option, click the SAVE button and you will be prompted to confirm the option you have selected.

If you select the incorrect option in error, please contact the Accreditation Team via [accreditation\\_ces@ceosand.catholic.edu.au](mailto:accreditation_ces@ceosand.catholic.edu.au)

## **Learners Seeking to Maintain Accreditation**

If you have already gained your Accreditation, your TAP Dashboard will show that you are allocated to a Maintenance group in either of the following options:

- Maintaining Accreditation to Teach in a Catholic School
- Maintaining Accreditation to Teach RE or Lead in a Catholic School

If TAP does not recognise that you are in a maintenance group, please contact the Accreditation Team via [accreditation\\_ces@ceosand.catholic.edu.au](mailto:accreditation_ces@ceosand.catholic.edu.au)

# **TAP Dashboard**

This is the landing page which will show the status of your accreditation. Your Dashboard will show that you will be allocated to 1 of the 4 following groups:

- Gaining Accreditation to Teach in a Catholic School
- Gaining Accreditation to Teach RE or Lead in a Catholic School
- Maintaining Accreditation to Teach in a Catholic School
- Maintaining Accreditation to Teach RE or Lead in a Catholic School

#### **Important Note:**

If you are in the Maintaining Accreditation to Teach in a Catholic School group and wish to be eligible to apply to Gain your Accreditation to Teach RE or Lead in a Catholic school – please contact the Accreditation Team via **accreditation** ces@ceosand.catholic.edu.au

## **Accreditation to Teach in a Catholic School - Gaining**

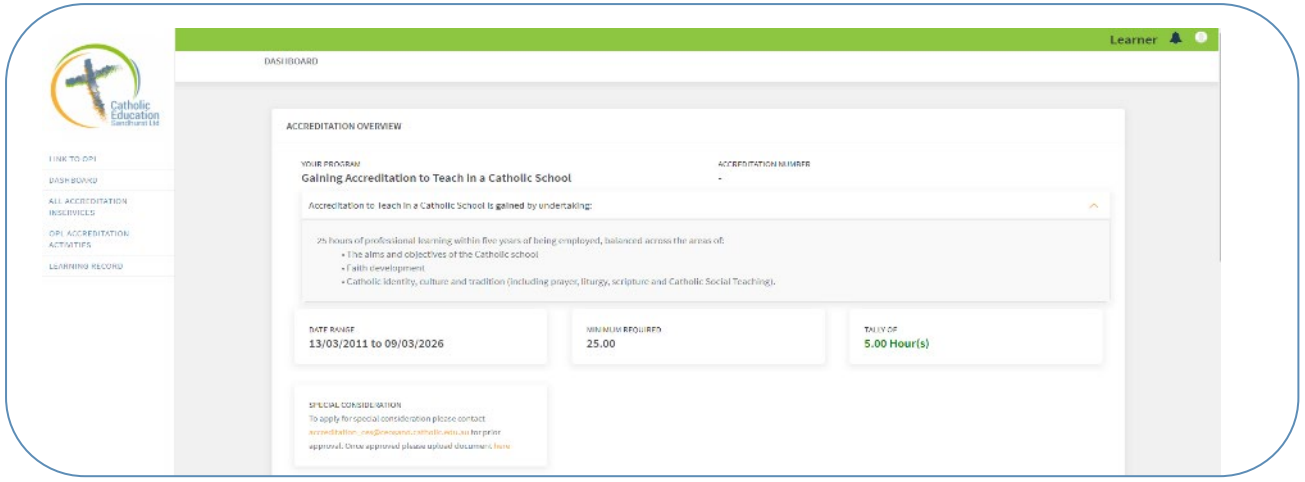

Here you are able to see the following:

- An overview of your Accreditation Program
- The minimum hours required to Gain your Accreditation
- Your total tally of hours
- The timeframe in which you have to gain the minimum hours
- An option to apply for Special Consideration (e.g. evidence of gaining accreditation interstate)

As you scroll down your TAP Dashboard you will be able to see the total hours that you have completed for each Accreditation Category. The hours that show on your Dashboard are synced from Online Professional Learning (OPL) activities that have been assigned accreditation hours and that you have registered for and been marked as attending. You also have the ability to upload Learning Records to accrue the hours required. Once you have met the minimum requirements, you will have the ability to click on the **APPLY** button on your TAP Dashboard for your Accreditation. This application will be submitted to the Accreditation Team to either **Approve** or **Decline** after assessment and you will receive an email notification confirming the result (with comments and follow up actions as required).

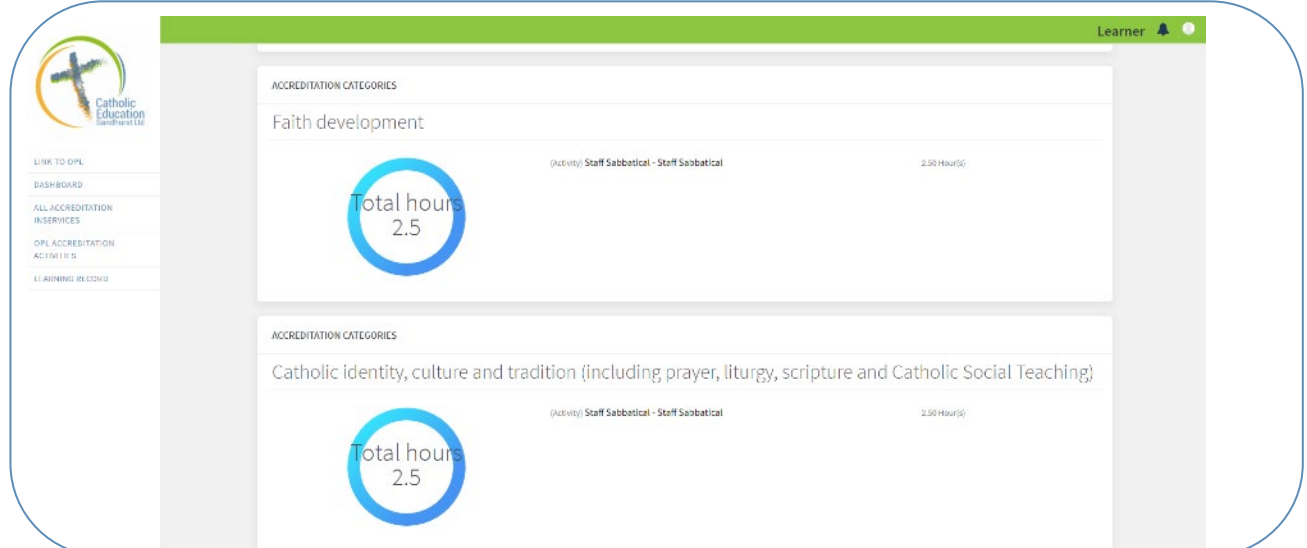

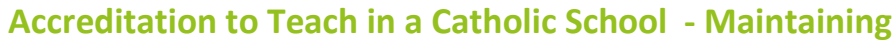

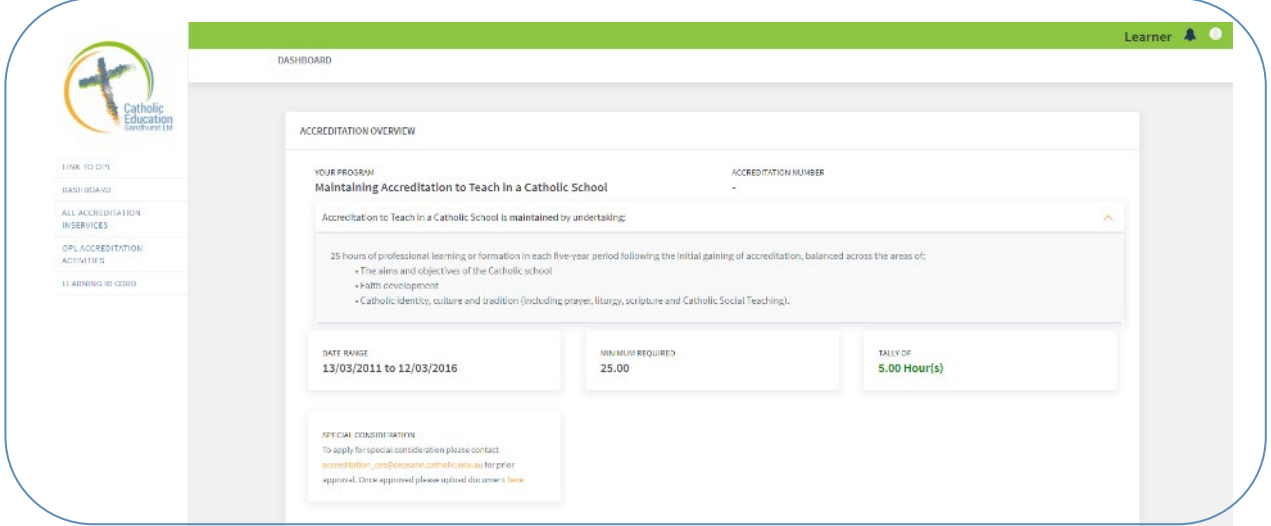

Here you are able to see the following:

- An overview of your Accreditation Program
- The minimum hours required to Maintain your Accreditation
- Your total tally of hours
- The timeframe in which you have to Maintain the minimum hours
- An option to apply for Special Consideration

As you scroll down your TAP Dashboard you will be able to see the total hours that you have completed for each Accreditation Category. The hours that show on your Dashboard are synced from Online Professional Learning (OPL) activities that have been assigned accreditation hours and that you have registered for and been marked as attending. You also have the ability to upload Learning Records to accrue the hours required (information to follow). Once you have met the minimum requirements, you will have the ability to click on the **APPLY** button on your TAP Dashboard for your Accreditation. This application will be submitted to the Accreditation Team to either **Approve** or **Decline** after assessment. Once your application has been Approved or Declined, you will receive an email notification confirming the result (with comments and follow up actions as required).

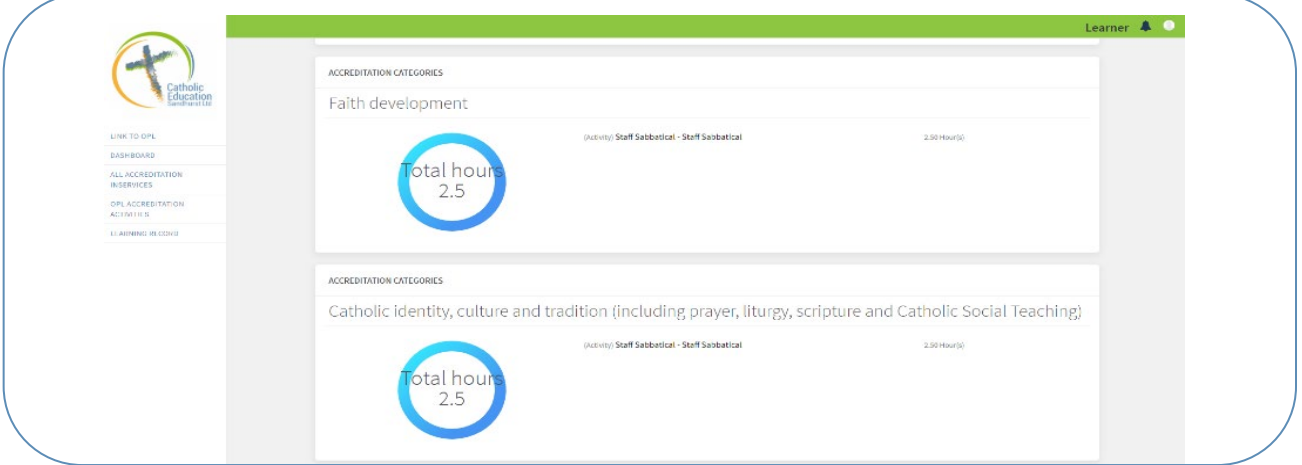

## **Accreditation to Teach Religious Education or Lead in a Catholic School – Gaining**

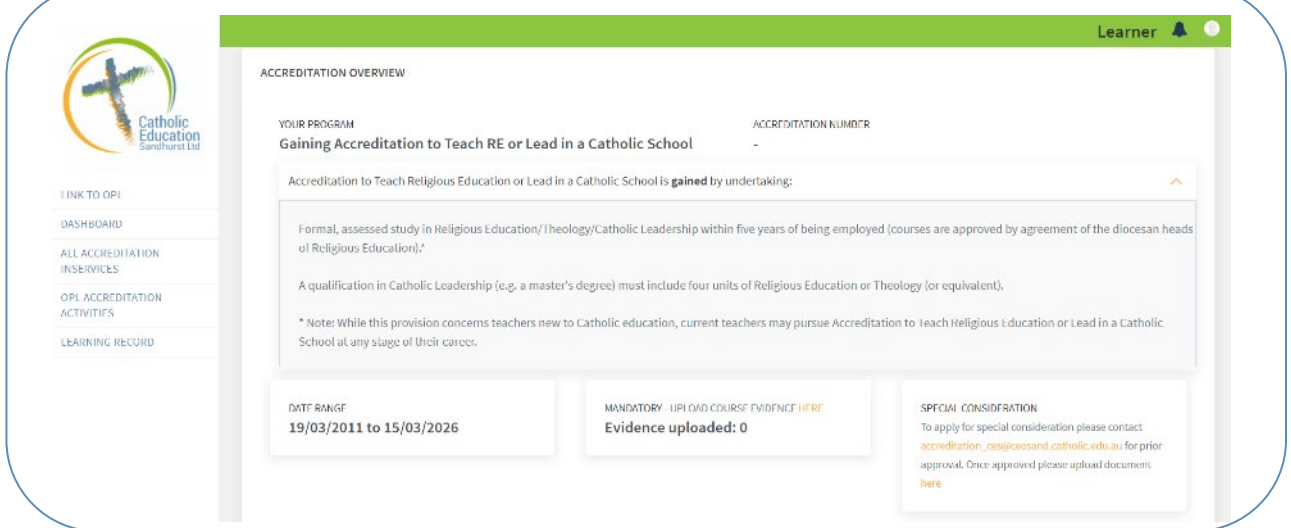

Here you are able to see the following:

- An overview of your Accreditation Program
- The timeframe in which you have to Gain the minimum hours
- An option to upload the required evidence ((formal assessed course transcript)
- An option to apply for Special Consideration

To upload the required evidence (formal assessed course transcript):

- $\triangleright$  Click UPLOAD COURSE EVIDENCE HERE
- $\triangleright$  Search for the course you have studied from the available course list and upload your course documentation
- $\triangleright$  If your course is not part of the list, you will be required to apply for Special Consideration by emailing accreditation ces@ceosand.catholic.edu.au

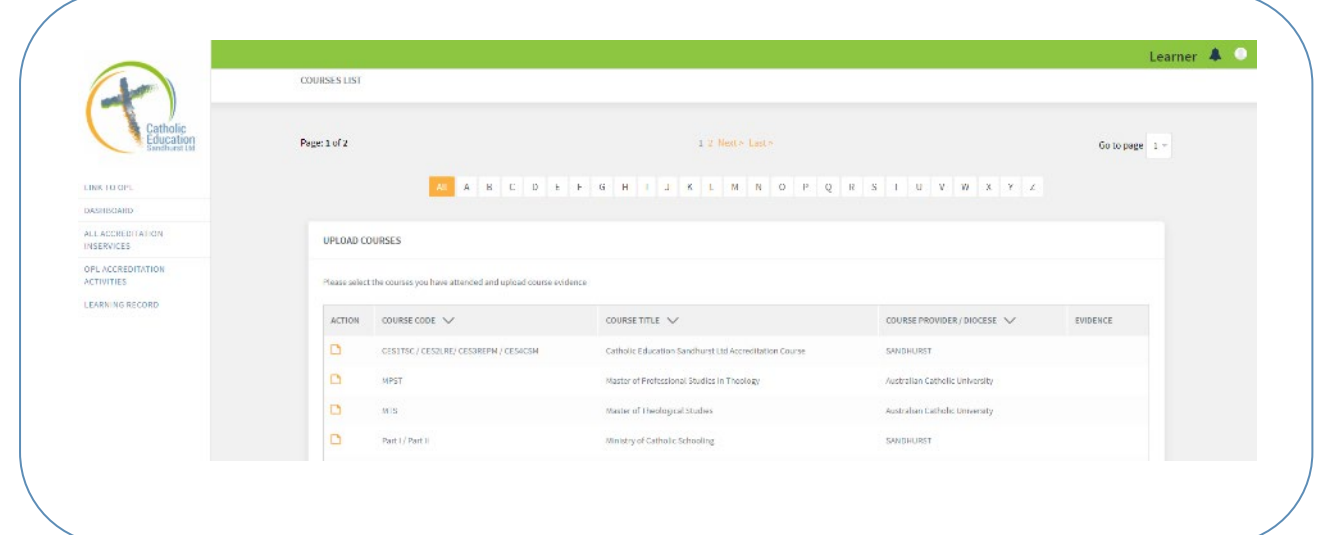

**Accreditation to Teach Religious Education or Lead in a Catholic School - Maintaining**

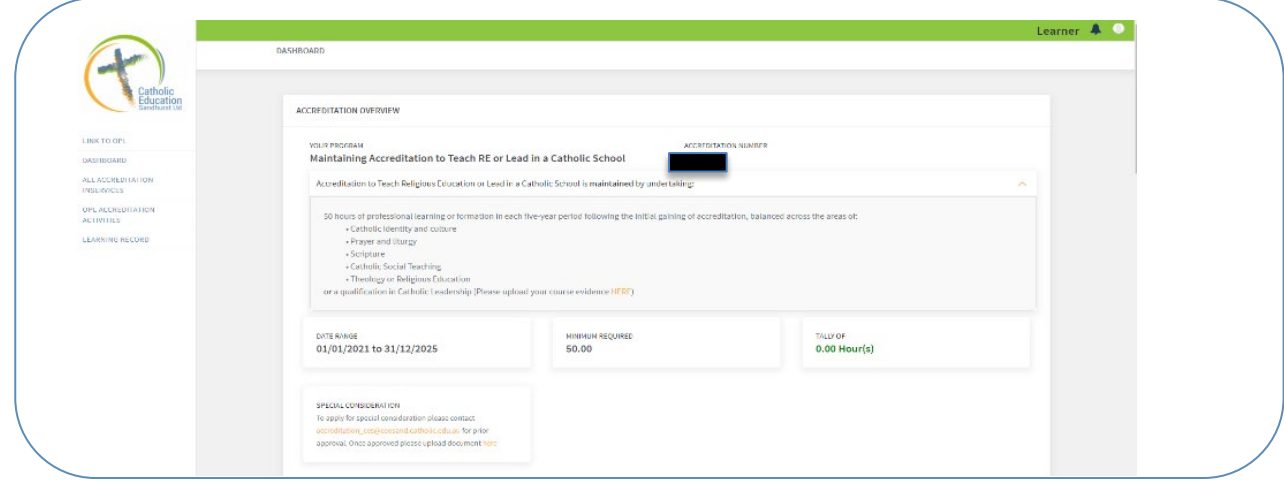

Here you are able to see the following:

- An overview of your Accreditation Program
- The minimum hours required to Maintain your Accreditation
- Your total tally of hours
- The timeframe in which you have to Maintain the minimum hours
- An option to apply for Special Consideration

As you scroll down your TAP Dashboard you will be able to see the total hours that you have completed for each Accreditation Category. The hours that show on your Dashboard are synced from Online Professional Learning (OPL) activities that have been assigned accreditation hours and that you have registered for and been marked as attending. You also have the ability to upload Learning Records to accrue the hours required (information to follow). Once you have met the minimum requirements, you will have the ability to click on the **APPLY** button on your TAP Dashboard for your Accreditation. This application will be submitted to the Accreditation Team to either **Approve** or **Decline** after assessment. Once your application has been Approved or Declined, you will receive an email notification confirming the result (with comments and follow up actions as required).

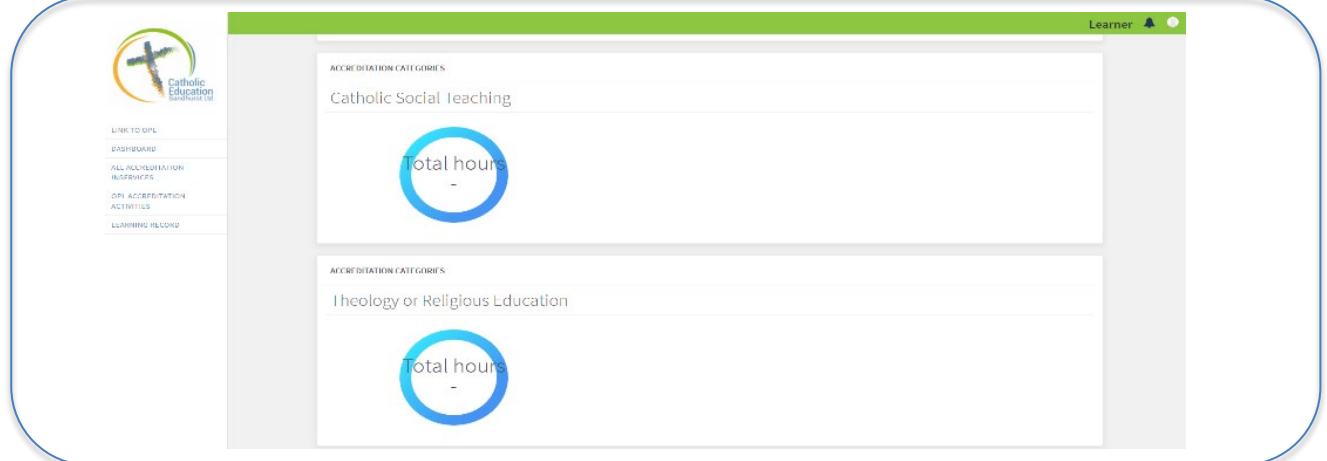

# **All Accreditation In-Services**

Within this page you will be able to see all Upcoming and Past In-Services allocated to your School and Diocese.

1. You have the option to select **Upcoming In-InServices** or **Past In-Services**

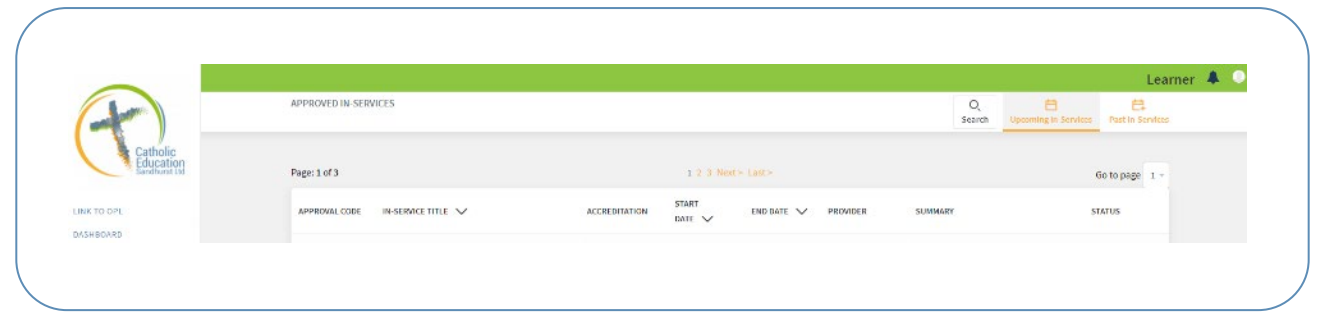

2. You can also use the **SEARCH** button to view and search In Services by date and Accreditation (CPD) Category/s.

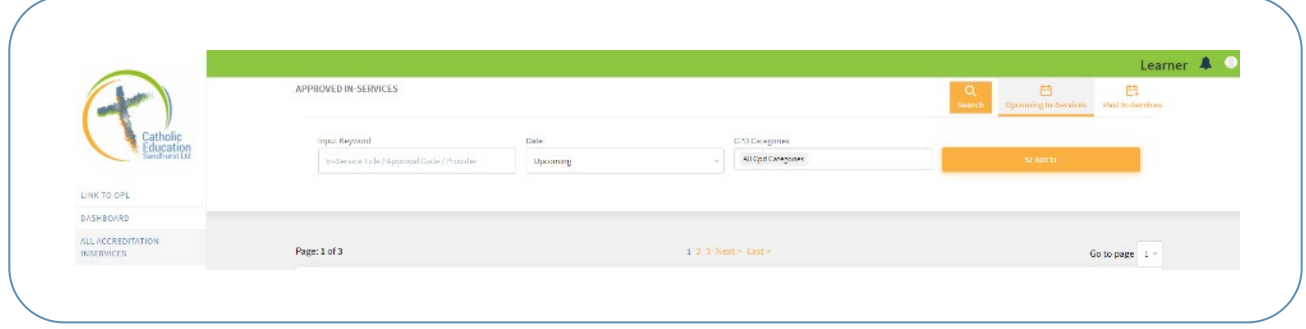

- 3. Select the **In-Service Title** to see information regarding the in-service.
- 4. As a user you have the ability to mark your attendance at an Inservice\*.

*\*Please note, under normal circumstances the Convenor or External Provider will mark attendance for all inservices.* 

*\*If for some reason, your attendance is not marked in a Past In-Service you have attended (the In-Service hours are not visible in your Dashboard), select the Mark as Attended button and this will be sent to your principal for endorsement.*

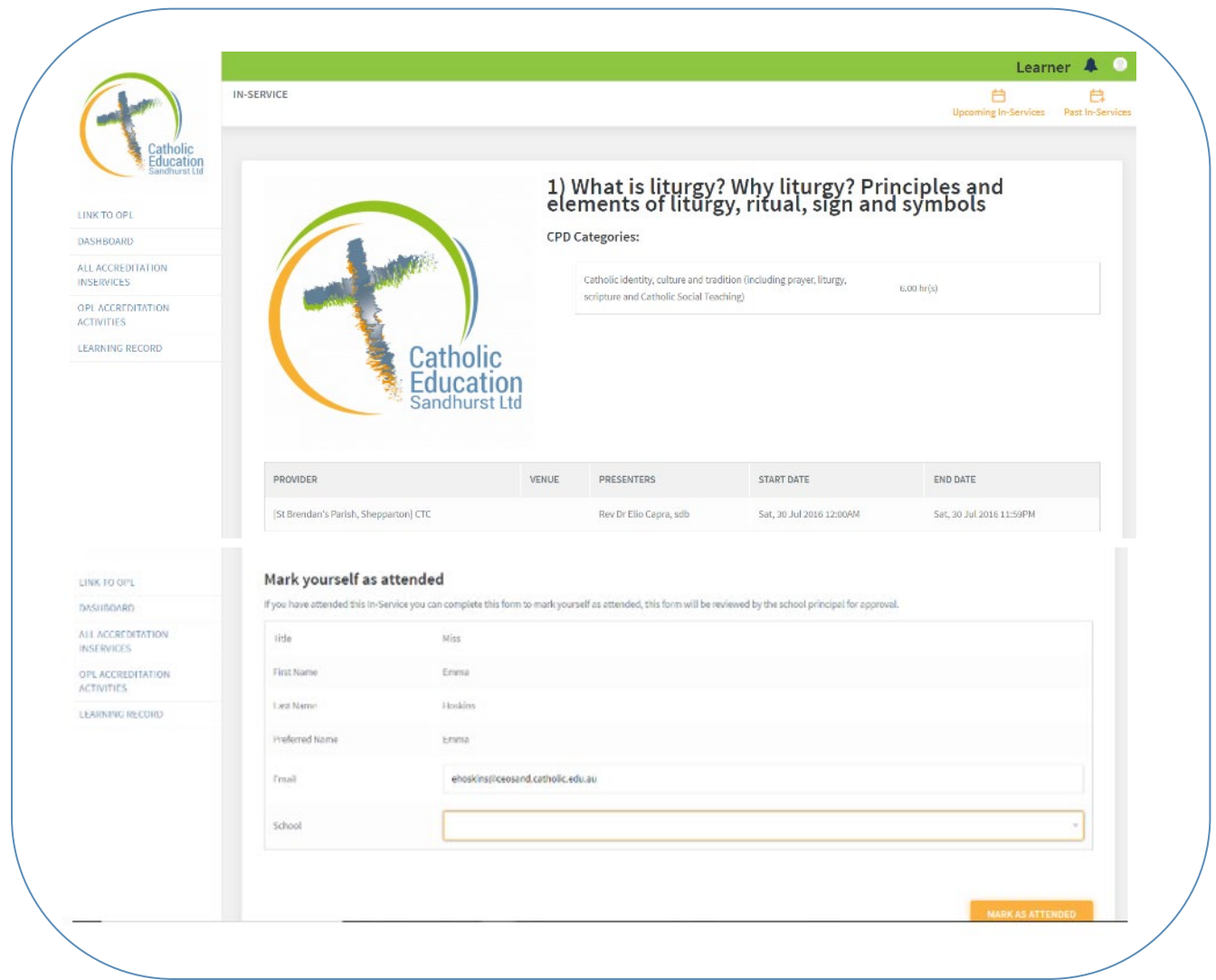

# **OPL Accreditation Activities**

Within this page you will see all OPL Accreditation Activities assigned to your diocese. Once you have clicked on the Activity Title, this will re-direct you to OPL to register. The below pop up box will appear requesting you to click on the **CONTINUE** button or you can click on the **x** if you need to cancel this request.

You can also use the search bar to search for OPL Activities by filtering through Categories.

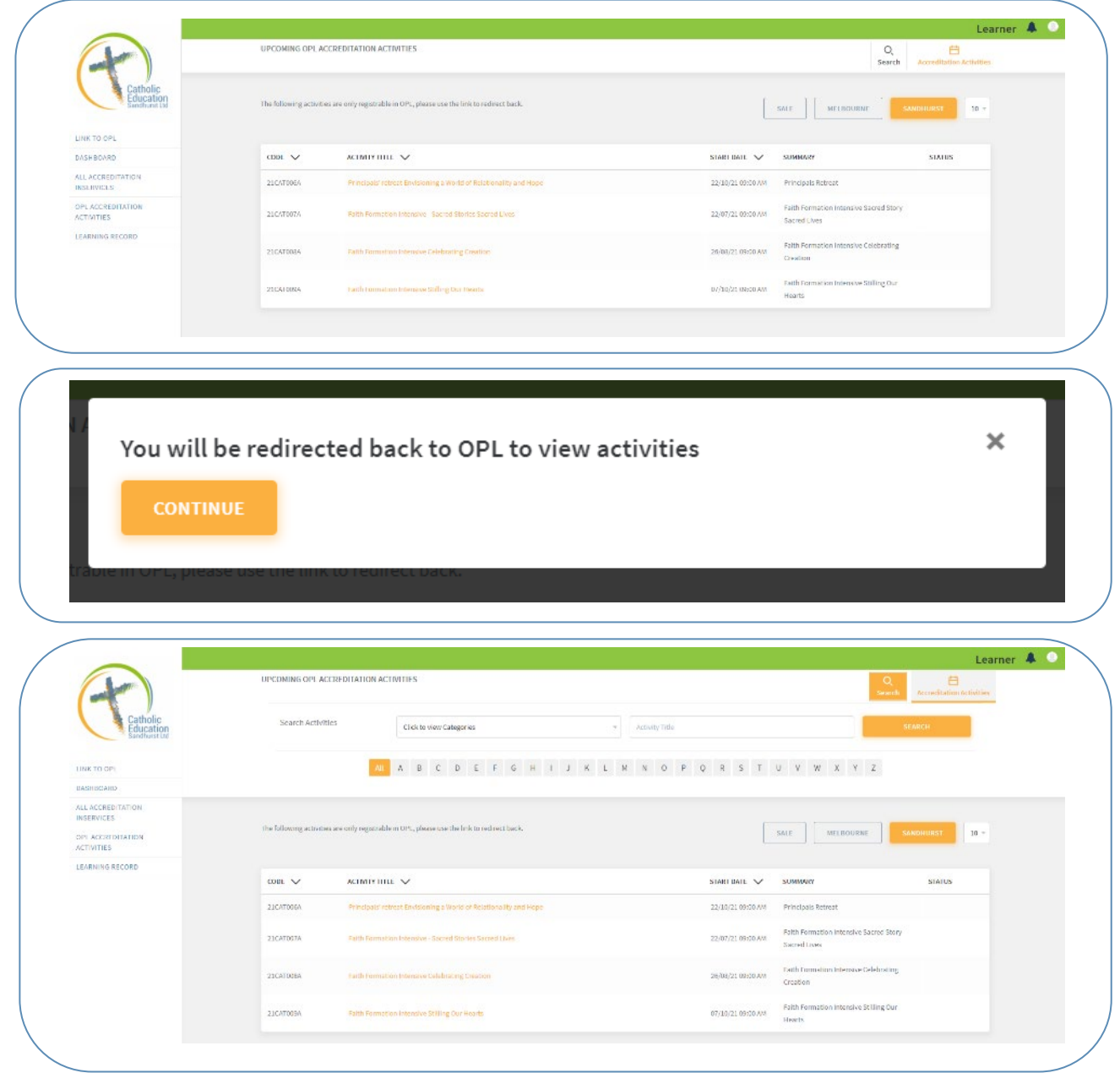

# **Learning Record**

Within this page, you can view your current records, add or delete a record and view past records.

To view your current learning records, select **PRINT ALL RECORDS**.

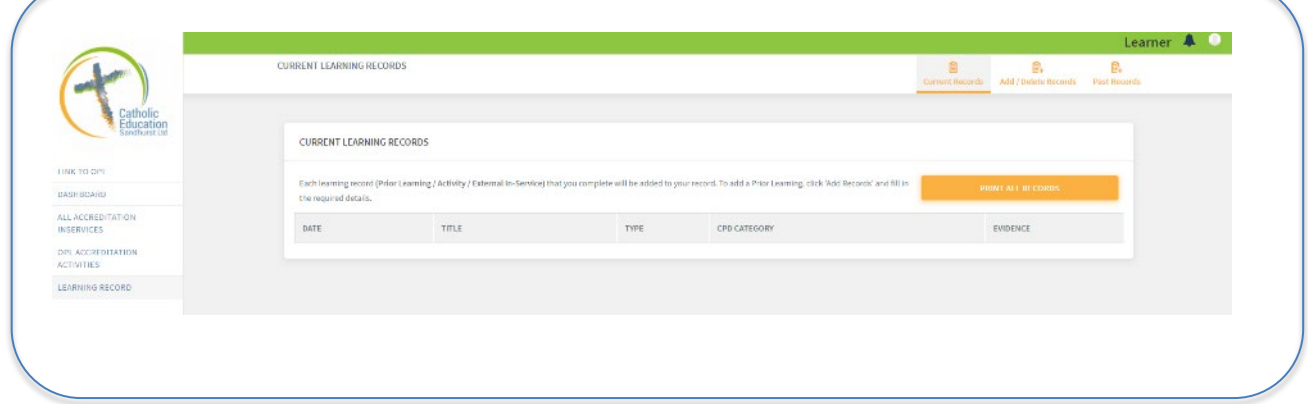

## **Adding and Deleting a Learning Record**

1. To add an In-Service record, Select "Add/Delete Records" option.

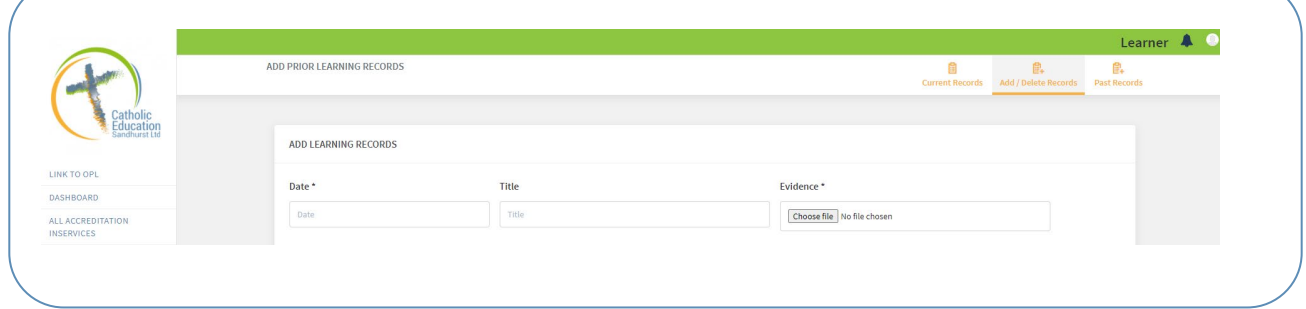

- 2. Under **ADD LEARNING RECORDS**, fill out the mandatory details needed and provide evidence using the File Upload section by clicking on the **Choose File** button.
- 3. Your Record will be submitted to the Accreditations Team to either **Approve** or **Decline**.

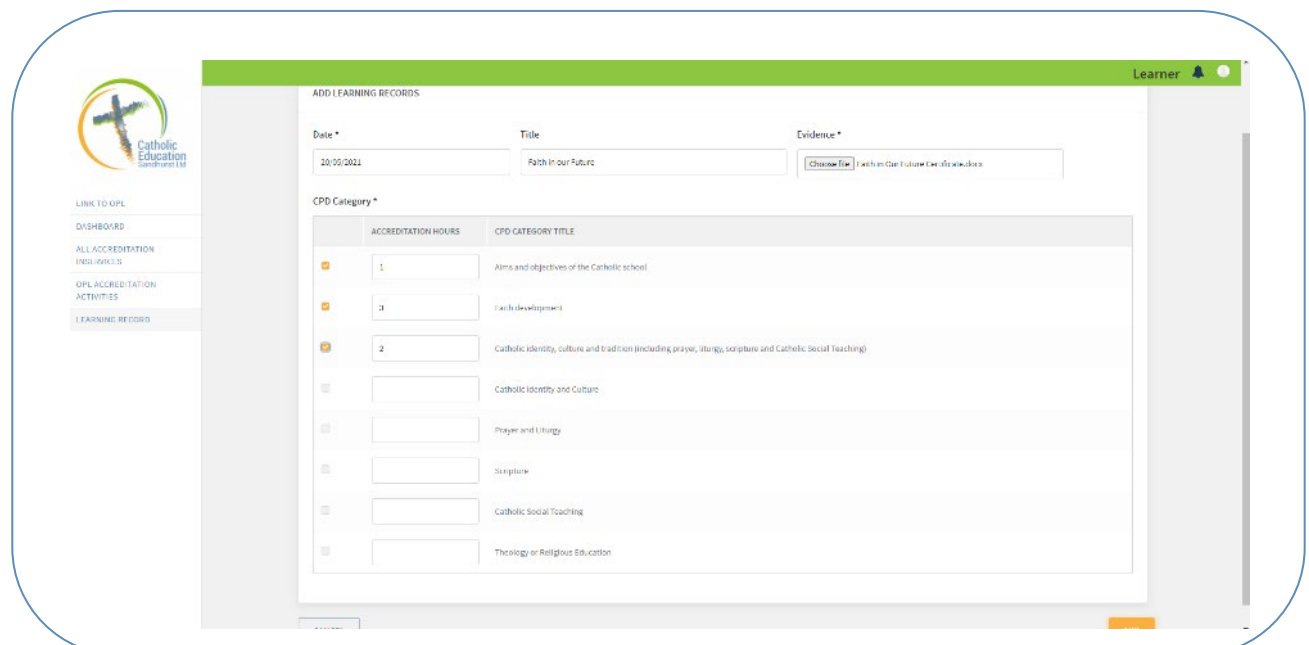

4. After you have added a record, you should see details of your learning record.

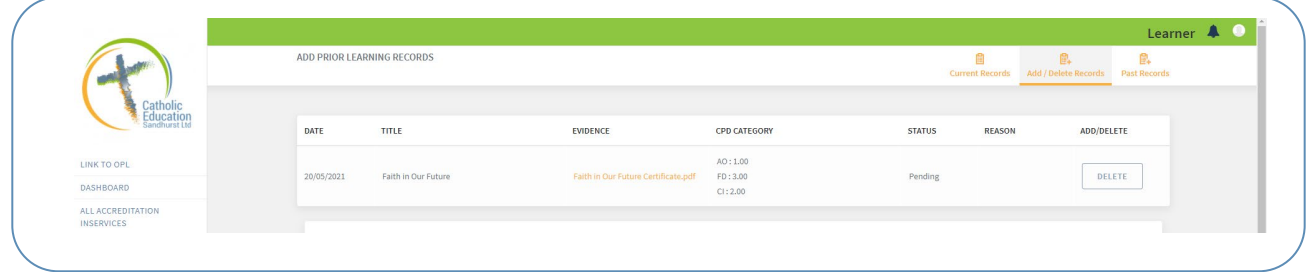

5. You can also hover over CPD Category (Continuing Professional Development) to view how many hours you have allocated to each category.

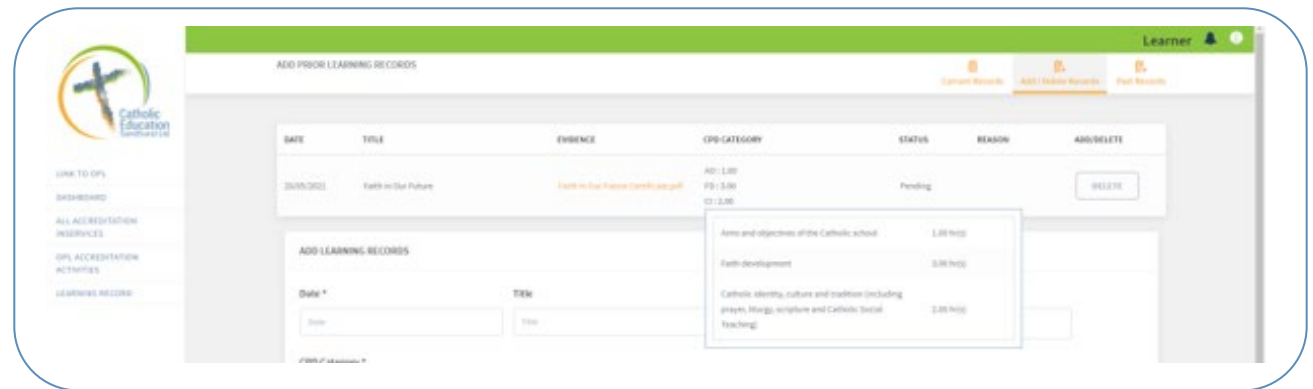

6. To delete the Record, select the **Delete** button under **Add/Delete**.

## **Past Records**

To view your past learning records, select **PRINT ALL RECORDS**.

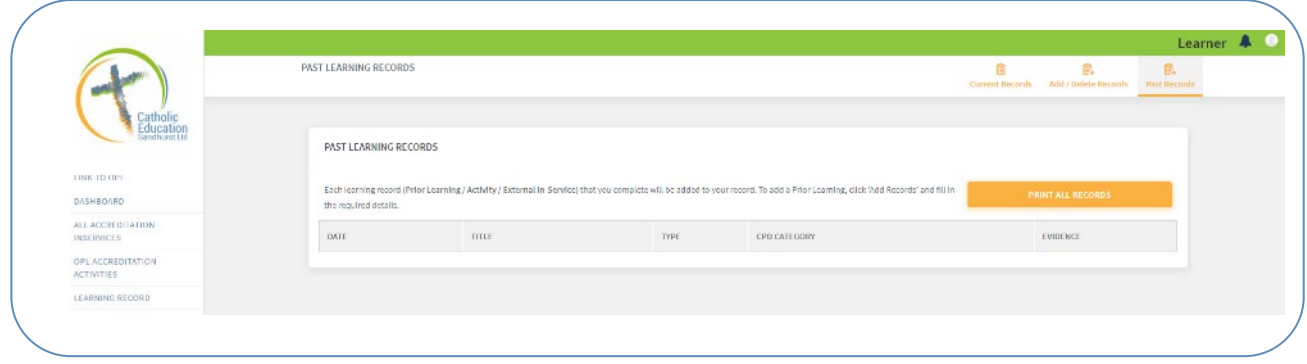